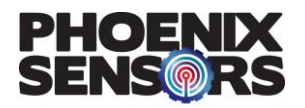

# **WEXS BLE Manual (Android)**

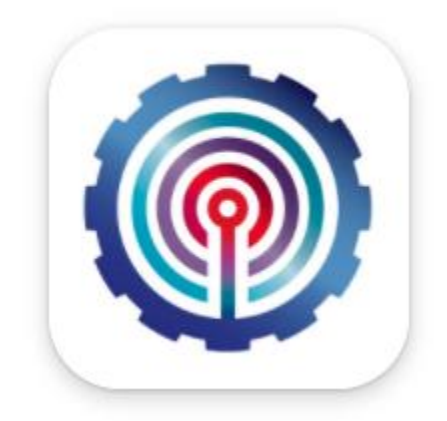

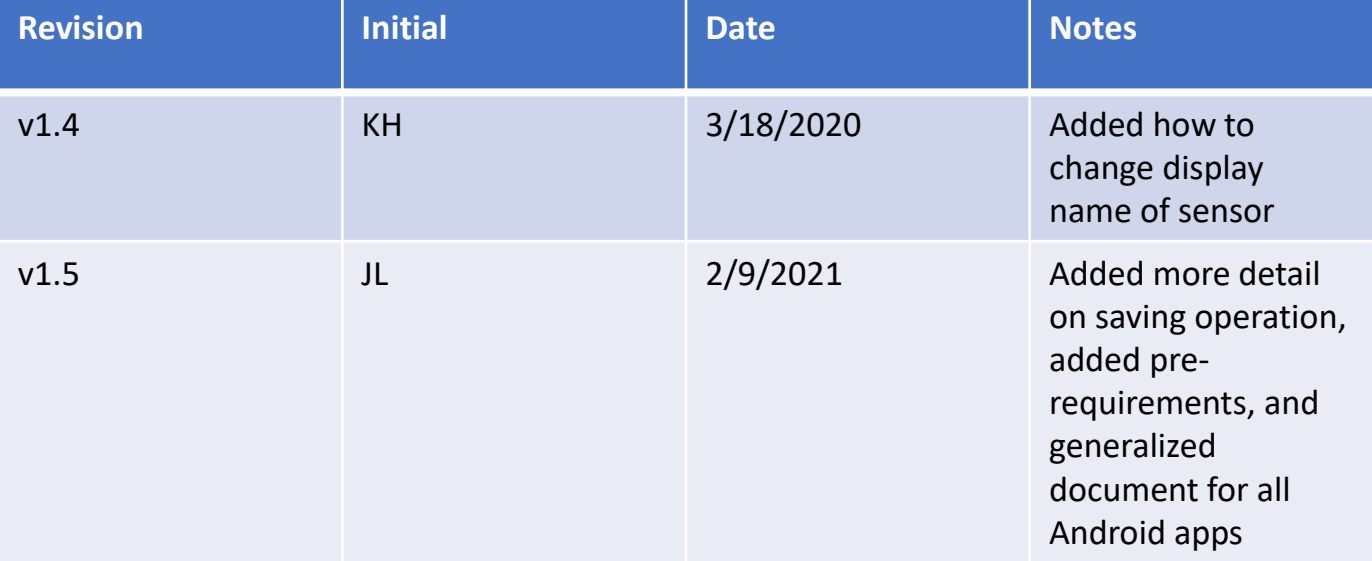

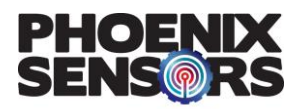

## **Pre-Requirements:**

There are several things you must do before using the app to ensure all aspects of it are working correctly. See below for further detail.

First, navigate to Settings > Apps > (WEXS, WEXS-10, or WEXS-BLE-AN). After you have gotten there, you should see a screen similar as shown in Figure 1. Then, scroll down until you see "Permissions", as shown in Figure 2. Finally, go into Permissions, and ensure that both "Location" and "Storage" are allowed (Figure 3). If any permissions are denied, the app will not work correctly.

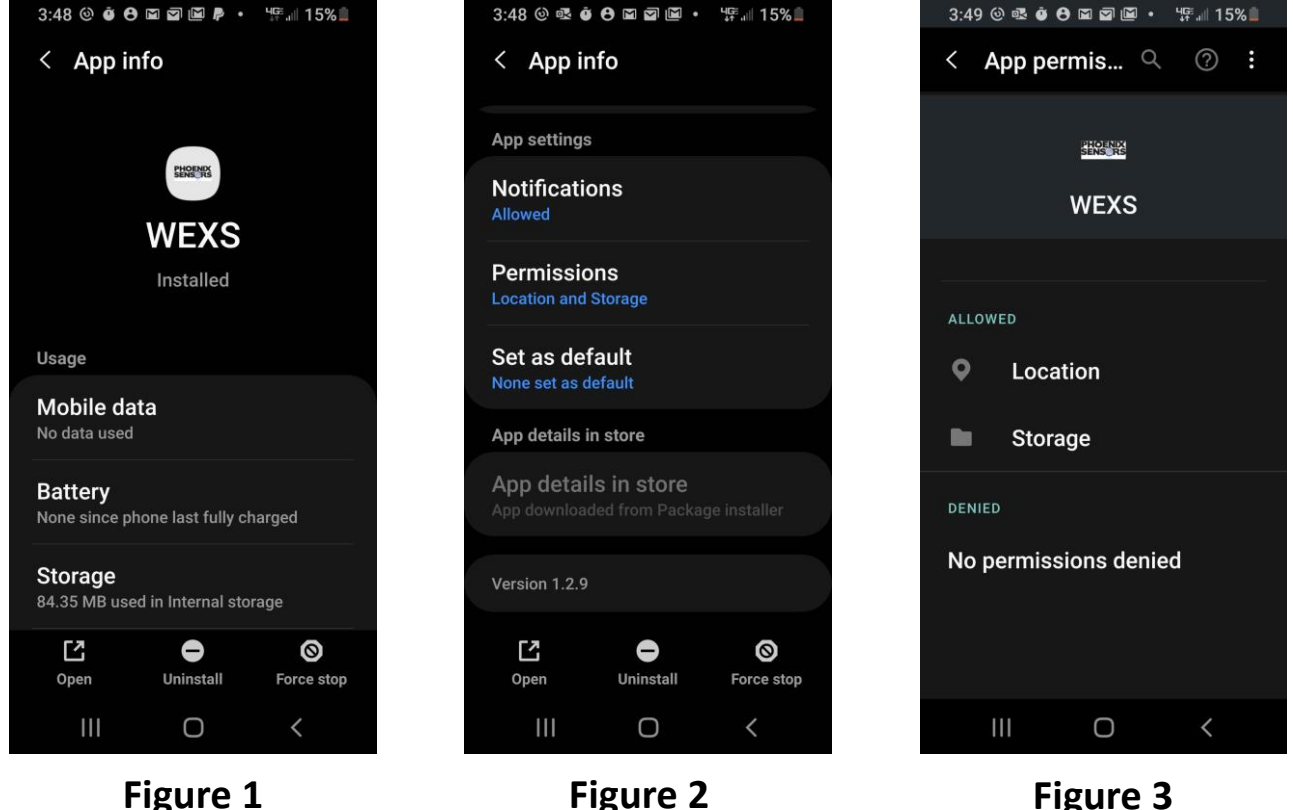

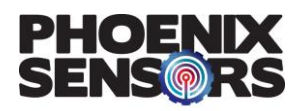

#### **Note:**

All data will be saved to your Android device under My Files > Internal Storage in an Excel file named "pressData.csv". Again, if location permissions are not allowed, this will not function correctly.

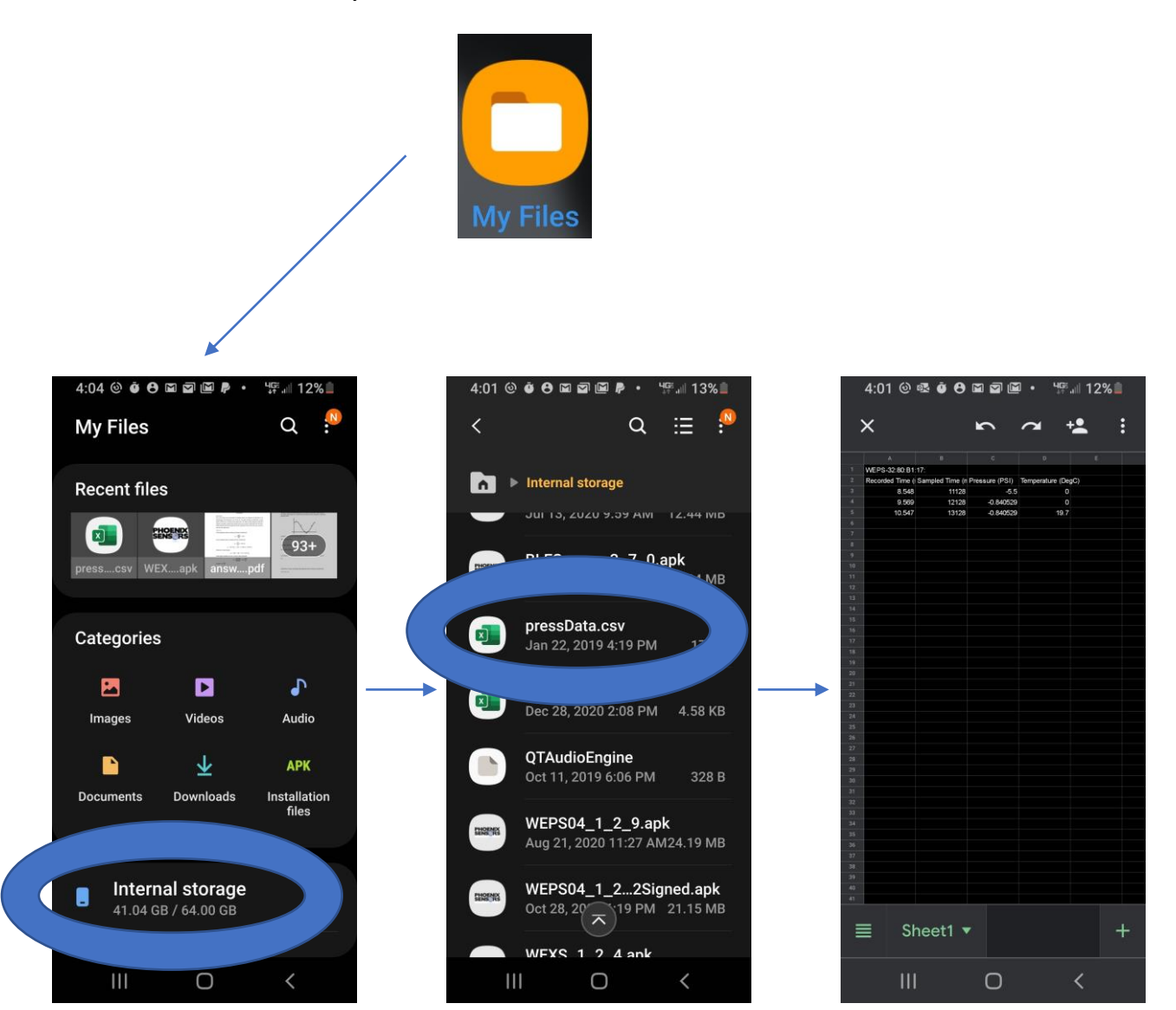

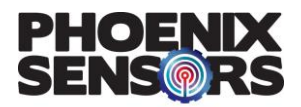

# **Scanning and Connecting to Sensors:**

Open your WEXS BLE app and tap the scan button that's located at the top right corner of the screen.

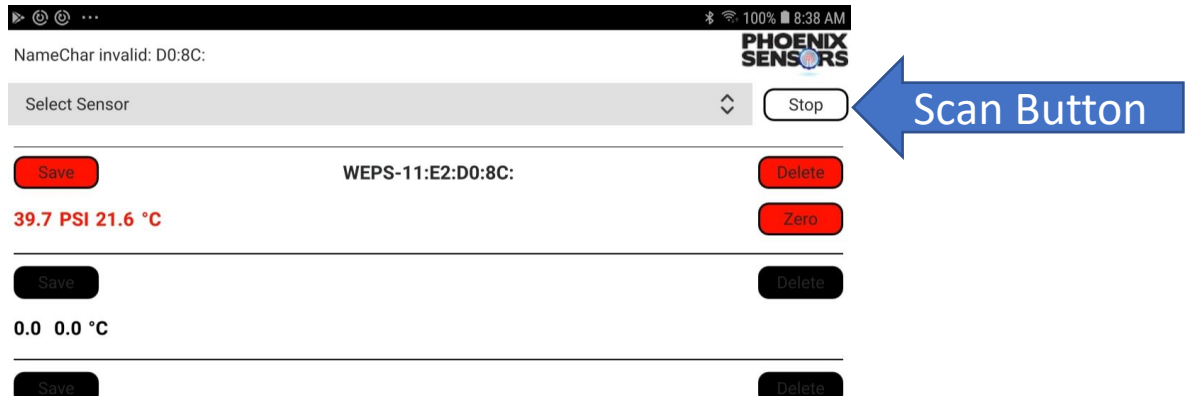

Then open the drop-down menu next the scan button and find the MAC ID of the sensor you want to connect to. If you do not know the sensor's MAC ID the first four numbers of the MAC ID should be listed on the sensor's label. Each sensor's MAC ID is unique to the type of sensor.

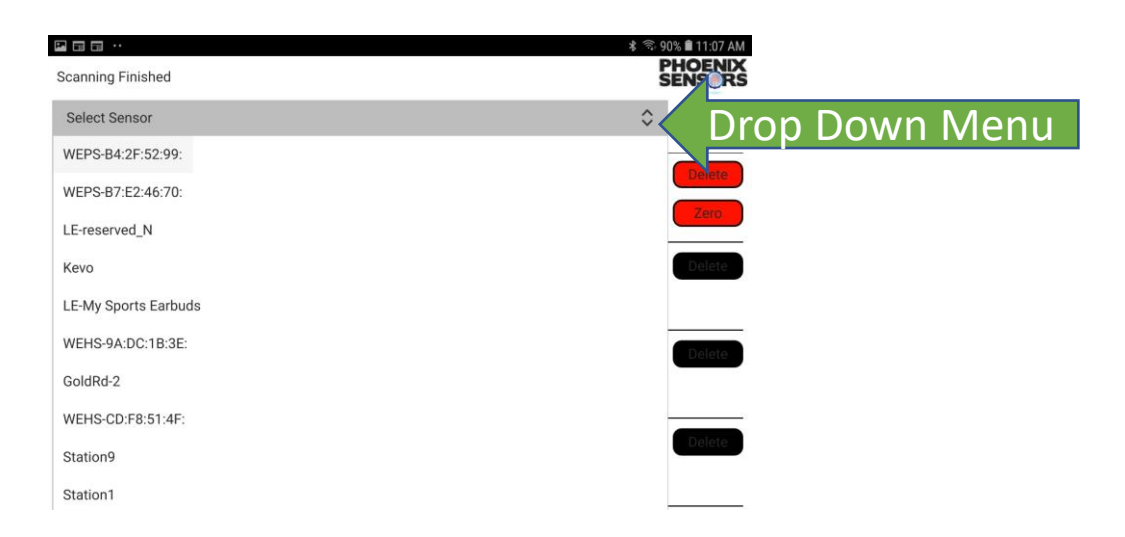

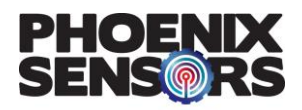

### **Disconnecting and Saving Data:**

Once you have selected your sensor, it will appear in the sensor list below and begin to display data. To disconnect to a sensor, you just press the delete button that will be above the Zero button. **Do not press the zero button unless you are setting up the sensor for the first time and you need start data collection from zero.**

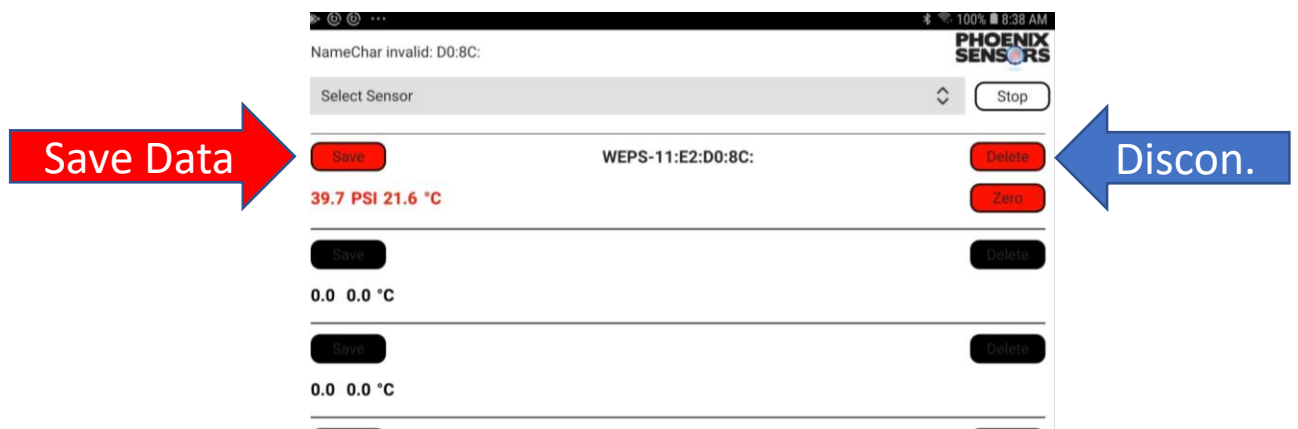

To save data you press the save button above the displayed data, you will then be prompted with a pop up displaying the data file (.csv). Press the save button on the pop up to save the data file or press cancel to cancel the action. All data recorded up to that point will be saved. **The amount of data points saved over a period of time depends on the response time.**

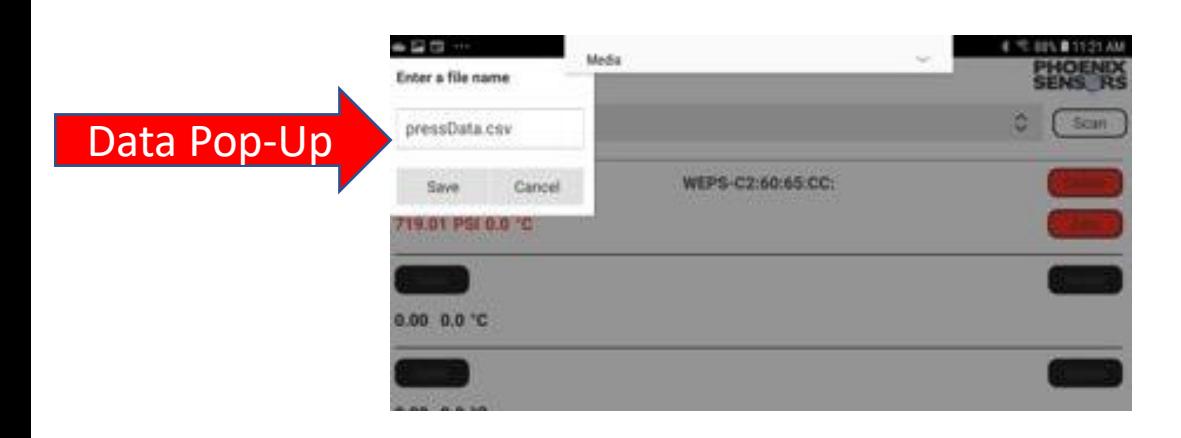

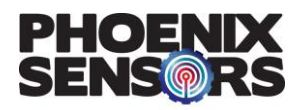

# **Changing Response Time:**

To set response time, go to the setup screen by pressing the setup button on the bottom right of the screen. Here you can change the displayed name of your sensor and set up the response time (mS). To set response time press the box displaying the current response time (right side of the sliding bar) and type in the response time you want to set it to (Max limit of 10000mS). Remember that the response time is in mS.

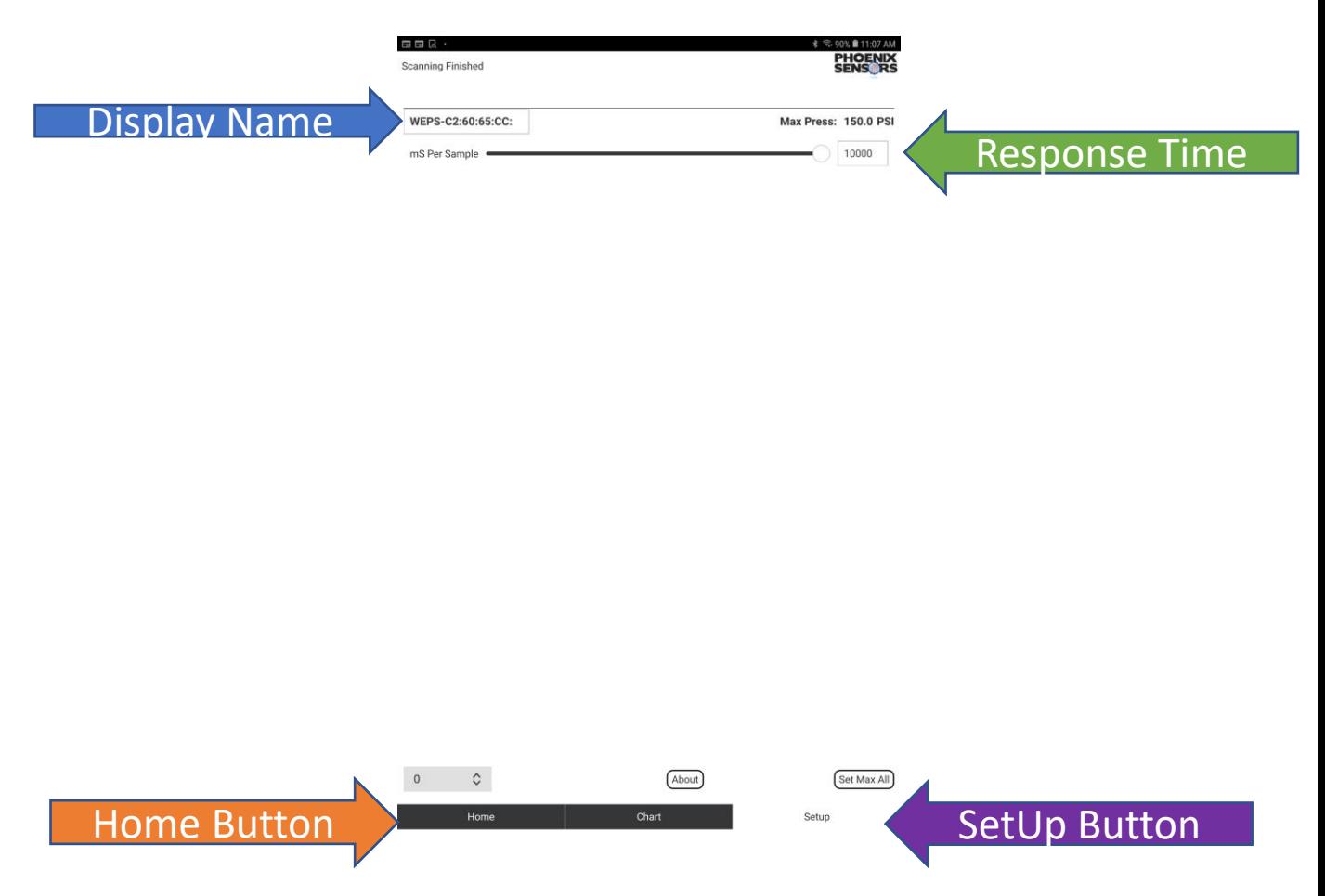

# **Changing the Sensor's Displayed Name:**

6 To change the sensor's name, press on the box displaying the sensor's current display name (upper left of sliding bar) and delete the current display name and change it what you want it to display. Then go back to the home screen (press the home button) and disconnect from the sensor. Close the app and find the sensor whose display name you changed and remove the battery from it for 5 seconds. Place the battery back in and then open the WEXS BLE app and reconnect to the sensor. The display name should now be changed.

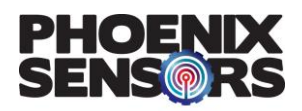

# **Reading Graphical Data:**

To see the graphical data, press on the Chart button and you will be greeted by a graph displaying recorded data within the set PSI range and Time (s) range. On the upper left of the graph the name and current data of the sensor will be displayed and color coded. Each sensor will have a different color and the graph lines will also be color coded. You can change the PSI range and Time (s) range of the graph by moving the sliding bars to the left (decrease) or right (increase). Note: the PSI range is the Yaxis and the Time range is the X-axis.

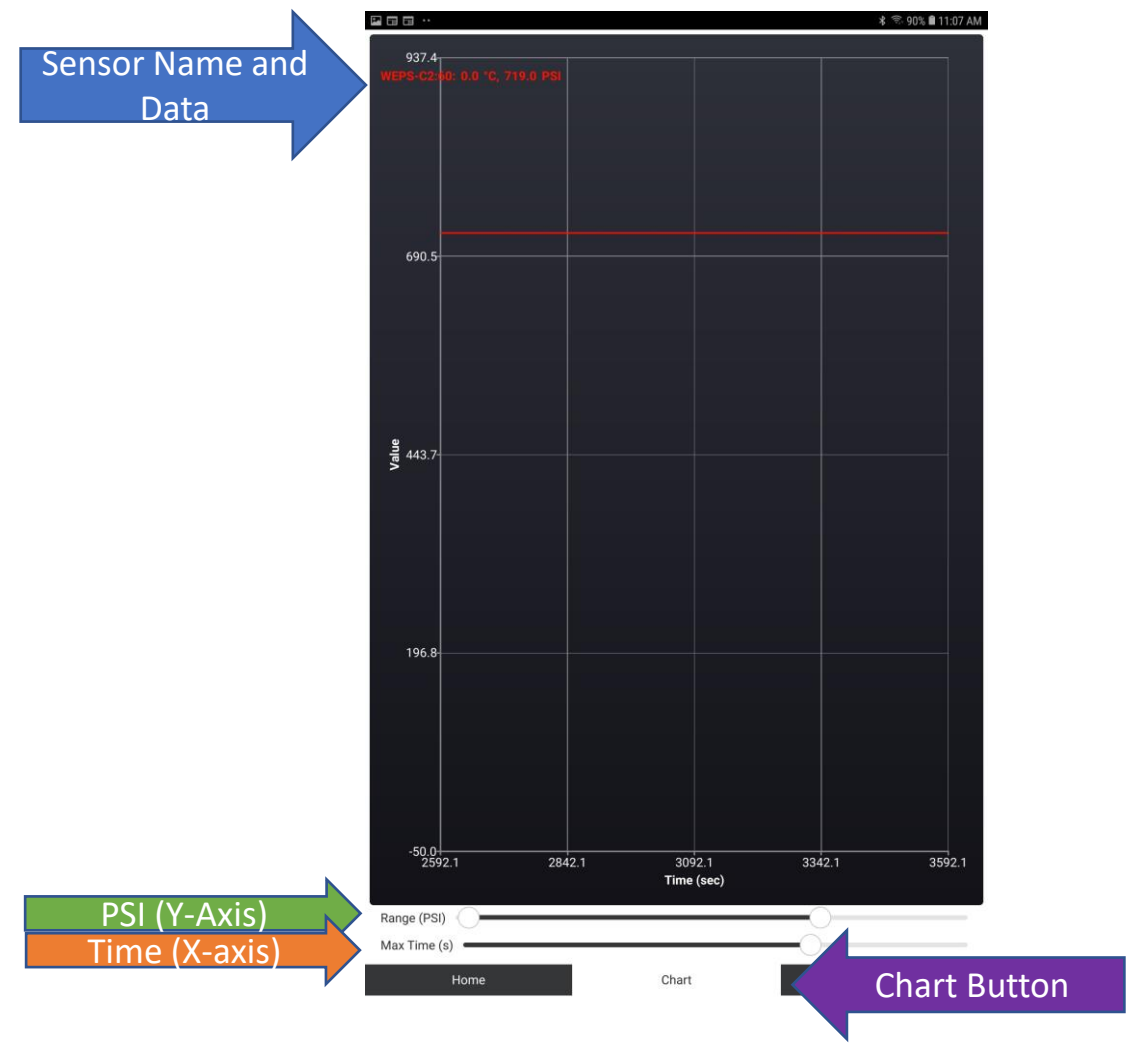